#### EN/DE/IT/ES/FR

# **SriHome**

# **IP Camera Quick User Manual**

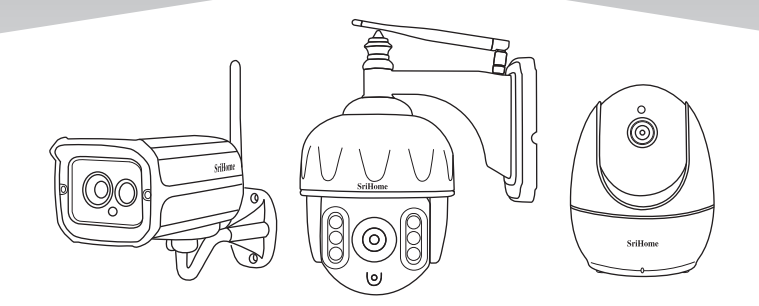

#### **Shenzhen Sricctv Technology Co.,Ltd**

Add: The 4th Floor of building46, 5th Industrial Park of Huaide Cuigang,Fuyong Street, Bao'an, Shenzhen, China.

### **Customer Service**

Skype ID: tech.sricam Website: www.sricam.com E-Mail: support@sricam.com

Copyright: SriHome V1.1

 $CE_{BOHS}$  FC

#### **Products Introduction**

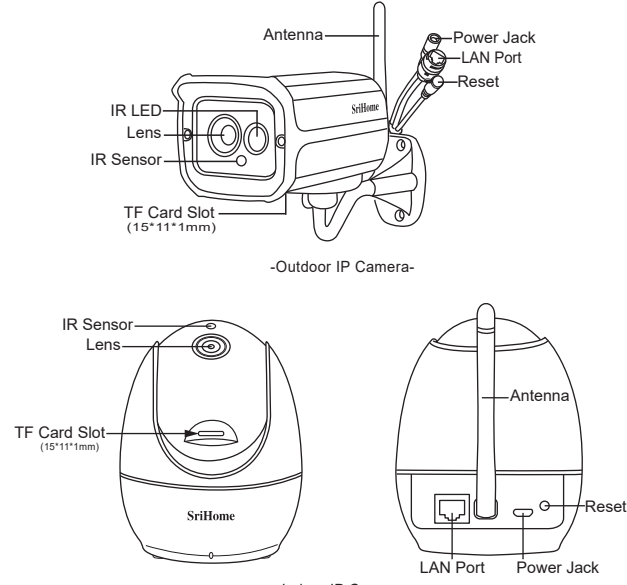

-Indoor IP Camera-

#### **Before starting setup**

Make sure of the followings:

- Mount the antenna and make it vertical.
- IP camera doesn't support 5GHZ Wi-Fi.
- The router has enabled DHCP to obtain IP address automatically.

#### **Step1. Product Connection**

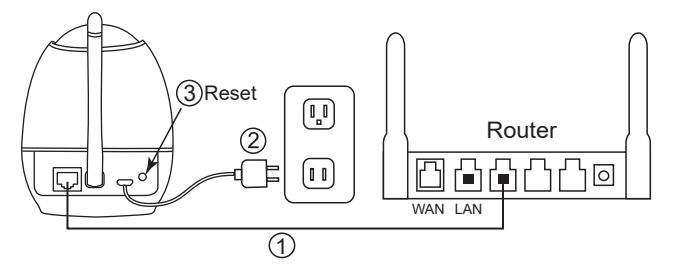

Step1-1: Connect the camera to LAN (Router or Switch) via network cable.

Step1-2: Power on the camera with power adaptor.

Step1-3: Reset the camera.(Keep pressing the RESET button for 8 seconds then release.)

**Note:** If no LAN port on your router, you can connect the camera to Wi-Fi via AP Hotspot. Details please reference to FAQ7.

### **Step2. SriHome App Installation**

**Method 1:** Search"SriHome"on Google Play or iOS App Store.

**Method 2:** Scan the QR code to download "SriHome" App.

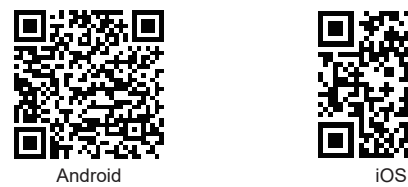

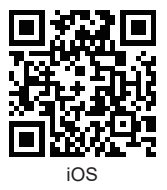

### **Step3. Register an App account and Login**

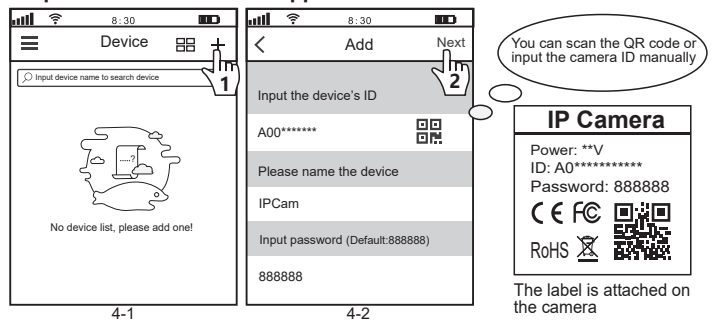

### **Step5. Connect the camera to Wi-Fi**

Settings -> Network Settings ->Choose WiFi ->Confirm ->Enter WiFi password ->Confirm->Save. (as figure 5-1 to 5-6)

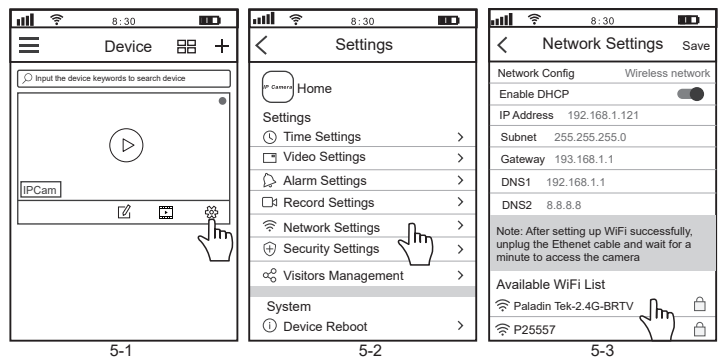

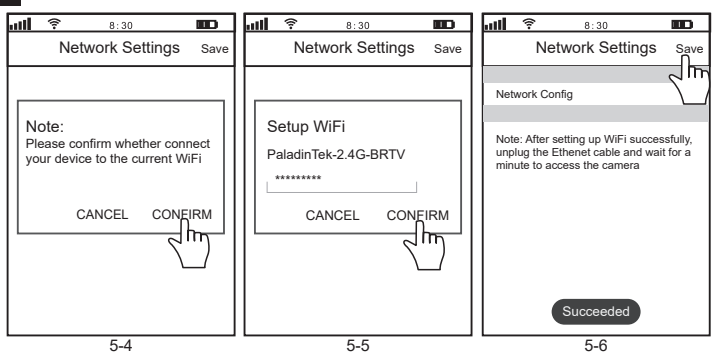

Unplug the camera from Ethernet and power, then relocate the camera to anywhere within range of the WiFi network that you connected the camera to.

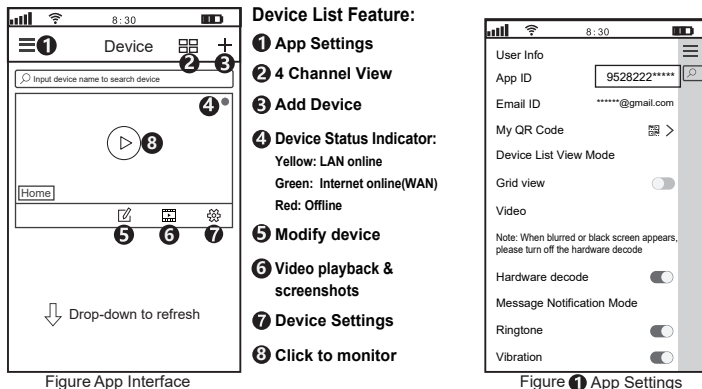

#### **Share camera to other users**

To protect user's privacy, the first user is an administrator by default. Other users accessing the camera need the administrator's authorization, or they fail to access the camera with its ID and password. The way to get permission is as follows:

#### **Log in "SriHome" App, tap Settings -> Visitors Management -> Add.**

There are 2 types of permissons:

**Operator:** Watch live video, set time, alarm, records & network.

**Visitor:** Only watch live video

You can find the user's App ID as figure Page 4 Figure (D) App Settings.

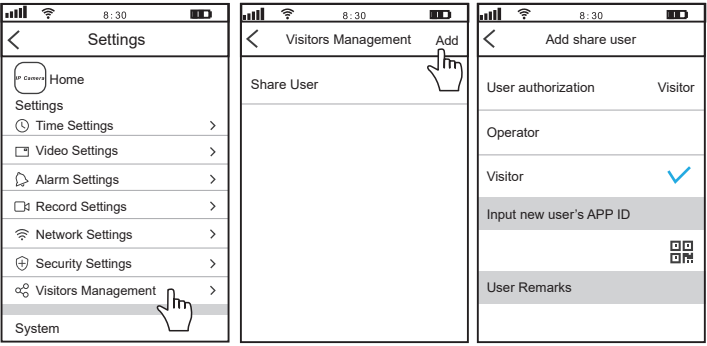

#### **FAQs:**

- 1. How to setup TF card record settings?
- 2. How to setup Motion Detection Alarm?
- 3. The camera does not detect TF Card.
- 4. APP prompt "offline" when adding camera.
- 5. How to watch live streams on ONVIF Clients?
- 6. Camera's Wi-Fi is unstable and often offline.
- 7. **How to set up camera without Ethernet cable**(AP hotspot)?

#### **More FAQs Please visit:**

www.sricam.com/srihome/faq

# **Produkte Einführung**

**DE**

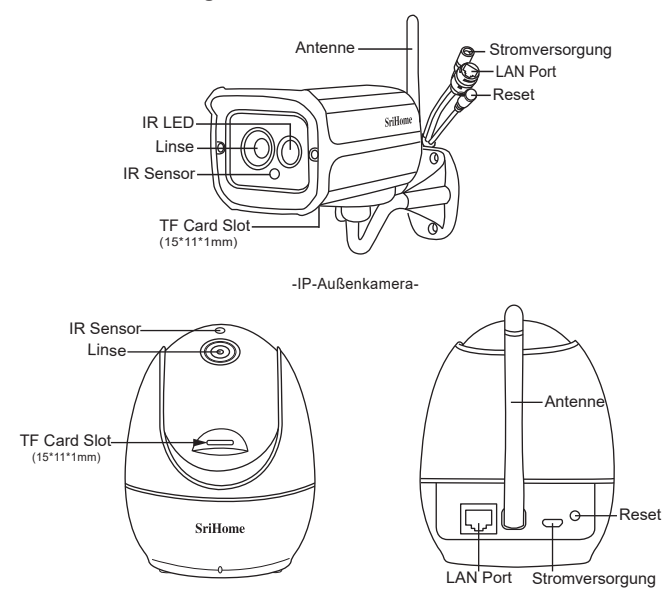

-Innen-IP-Kamera-

#### **Erstinbetriebnahme**

Wichtige Schritte:

- Antenne befestigen und vertikal ausrichten
- 5GHZ Wi-Fi wird nicht unterstützt
- DHCP muss am Router aktiviert sein

### **Produktbeschreibung**

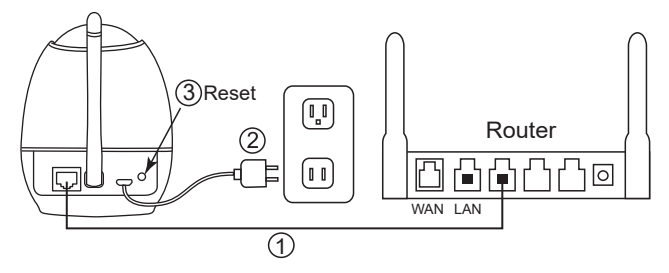

- Schritt 1: Verbinden sie die Kamera (Netzwerkkabel) mit dem Router
- Schritt 2: Nehmen Sie die Kamera mit dem mitgelieferten Netzteil in Betrieb
- Schritt 3: Drücken sie den Reset knopf für min. 8 Sekunden.

**Achtung:** Wenn kein freier LAN-Port verfügbar können sie die Kamera auch via AP Hotspot Wifi aktivieren. Details inden Sie im Kapitel FAQ7.

#### **Schritt 2. APP Installation**

**Methode 1:** Nutzen Sie die Suchfunktion "SriHome"im Google Play oder iOS App Store.

**Methode 2:** Scannen Sie den QR Code um den Download "SriHome" App zu starten.

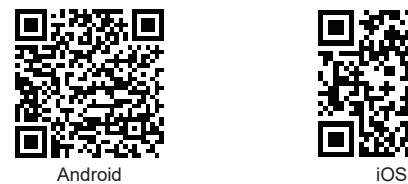

## **Schritt 3. Registrieren der App**

### **Schritt 4. Kamera mit der App verbinden**

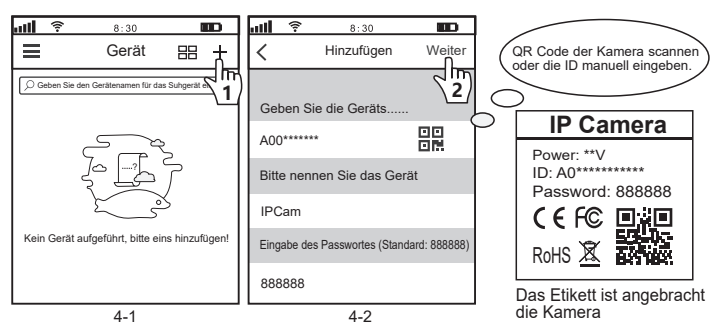

#### **Schritt 5. Kamera mit WLAN verbinden**

Einstellungen -> Netzwerk-Einstellungen ->Wählen sie wifi ->Bestätigen ->Wlan-passwort eingeben ->Bestätigen->Speichern. (Bild 5-1 bis 5-6)

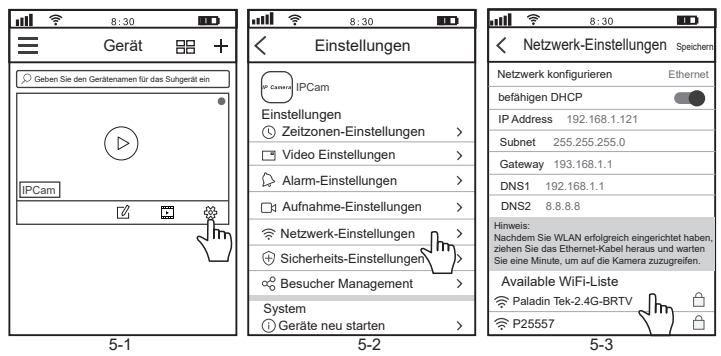

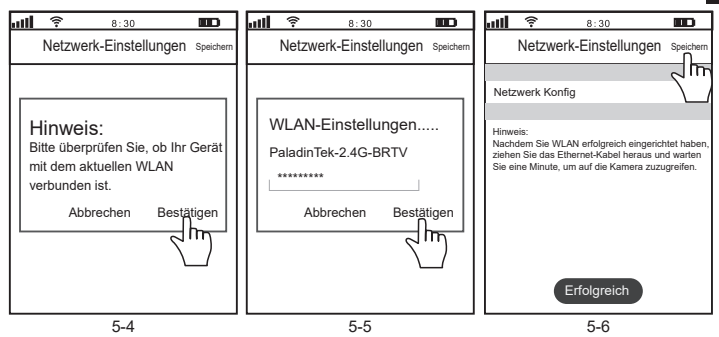

Nachdem die Kamera sich mit dem WLAN Netzwerk verbunden hat, kann sie nun auch ohne direkte Verbindung (Netzwerkkabel) im gesamten WLAN Netzwerkbereich eingesetzt werden.

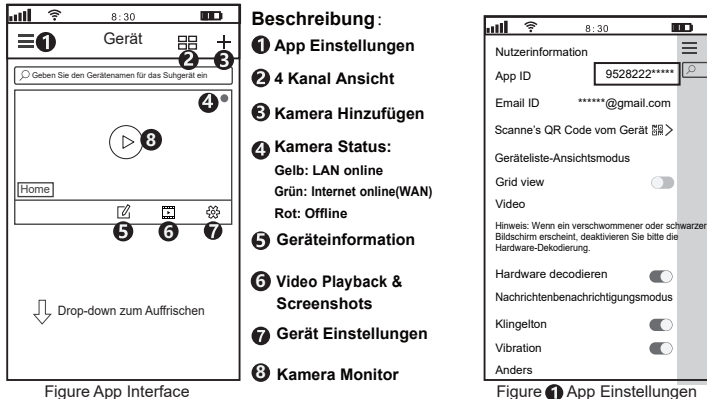

### **Kamera mit anderen Nutzern teilen:**

Aus Datenschutzgründen werden dem ersten Nutzer automatisch Administratorrechte erteilt. Weitere Nutzer benötigen die Freigabe durch den Administrator um die Kamera mit dem eigen erstellten Account (Kamera ID and Passwort) zu nutzen.

Folgende Schritte sind notwendig für die Freigabe der Kamera:

#### **log-in "SriHome" App, tap-Einstellungen -> Besucher Managemen -> Hinzufügen.**

Zugangsberechtigungen:

**Der betreiber :** Live video, Zeit-, Netzwerk- und Alarmeinstellungen

**Besucher:** Live video

Sie finden die App-ID des Benutzers als Abbildung  $\bigcirc$  App Einstellungen.

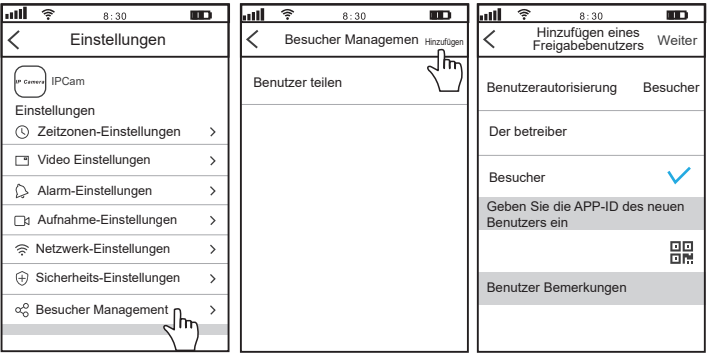

#### **FAQs**:

- 1. TF Karte Aufnahmeeinstellungen?
- 2. Einstellen der Bewegungserkennung im Alarmfall?
- 3. TF Card wird nicht erkannt.
- 4. APP zeigt "offline" beim Hinzufügen einer Kamera.
- 5. Live streams mit ONVIF Clients?
- 6. Kamera Wi-Fi funktioniert instabil und ist oft offline.
- 7. **Inbetriebnahme der Kamera ohne Netwerkkabel** (AP hotspot)?

#### **Mehr FAQs bitte besuchen sie:**

www.sricam.com/srihome/faq

#### **Introduzione**

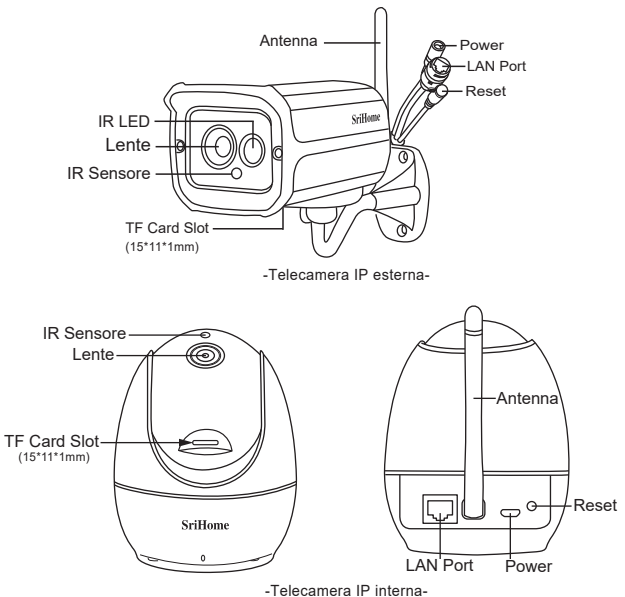

### **Prima di iniziare l'istallazione**

Assicurati quanto segue:

- Montare l'antenna in verticale.
- La telecamera non supporta il Wi-Fi 5GHZ.
- Il router deve avere il DHCP abilitato.

# **Passo1. Connessione**

**IT**

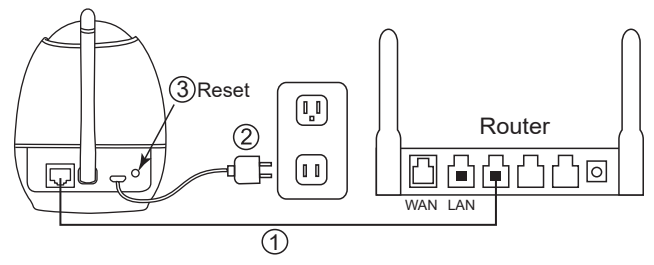

Passo 1-1: Collegare la telecamera alla rete LAN (router o switch) tramite cavo.

Passo 1-2: Accendi la telecamera con l'alimentatore in dotazione.

Passo 1-3: Reimpostare la telecamera. (Tenere premuto il pulsante RESET per 8 secondi, quindi rilasciare).

**Nota:** Se il router non dispone di porte lan, è possibile collegare la fotocamera al Wi-Fi tramite AP. Trova i dettagli alla FAQ7.

### **Passo 2. Istallazione App SriHome**

**Metodo 2:** Scansiona il codice QR per scaricare l'App "SriHome" **Metodo 1:** Cerca "SriHome" su Google Play o iOS App Store.

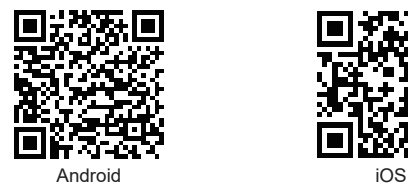

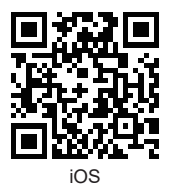

### **Passo 3. Registrazione su App e login**

### **Passo 4. Aggiungere la telecamera alla App**

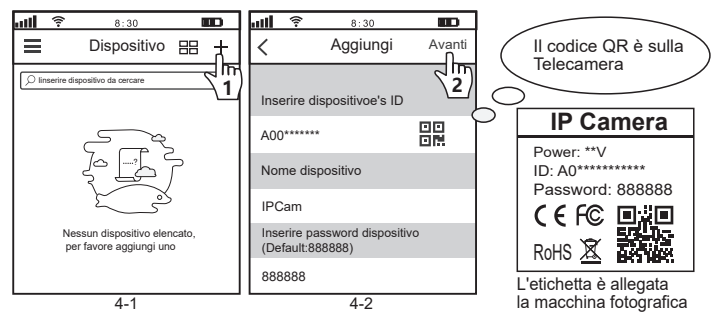

#### **Passo 5. Connettere la telecamera al Wi-Fi**

Settaggi -> Network Settaggi →Scegli WiFi →Conferma→Inserire la password WiFi ->Conferma-> Salva. (come da figura 5-1 a 5-6)

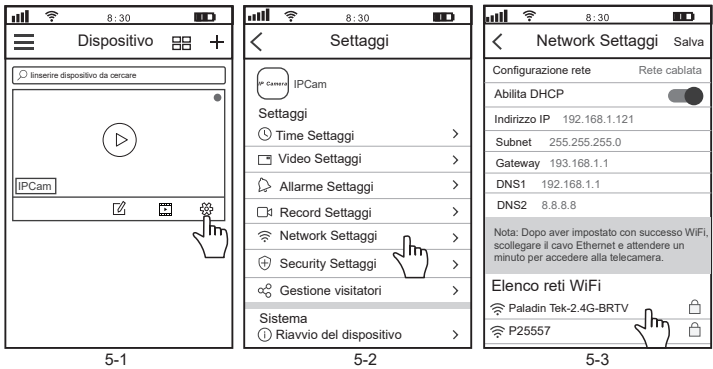

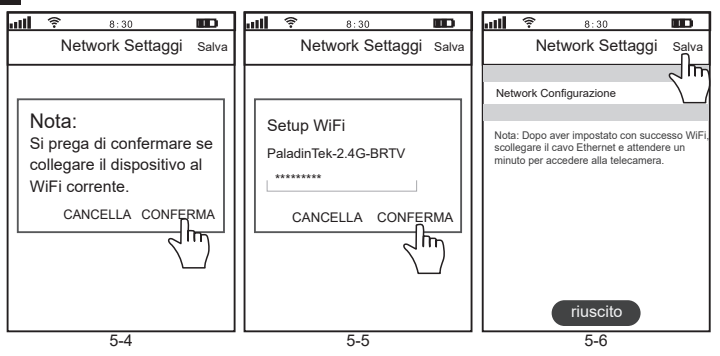

Scollegare la telecamera dalla rete e dall' alimentazione, quindi riposizionare la videocamera in qualsiasi punto entro la portata del segnale WiFi.

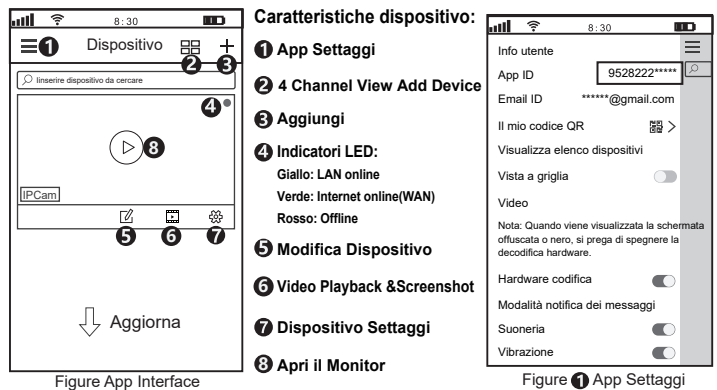

### **Condividi la telecamera con altri utenti**

Per proteggere la privacy dell'utente, il primo utente è un amministratore per le impostazione predefinite. Gli altri utenti che accedono alla telecamera necessitano dell'autorizzazione dell'amministratore, oppure non possono accedere nemmeno con l'ID e la password.

Il modo per ottenere il permesso è il seguente:

#### **Accedi all'App "SriHome", tocca Impostazioni -> Gestione dei visitatori -> Aggiungi.**

Ci sono 2 tipi di permessi:

**Operatore:** Visione video live, imposta ora, sveglia, record e rete.

**Visitatore:** Visione solo video live

Puoi trovare l'ID App dell'utente come figura Page 4 Figura**</u> D** App Settaggi.

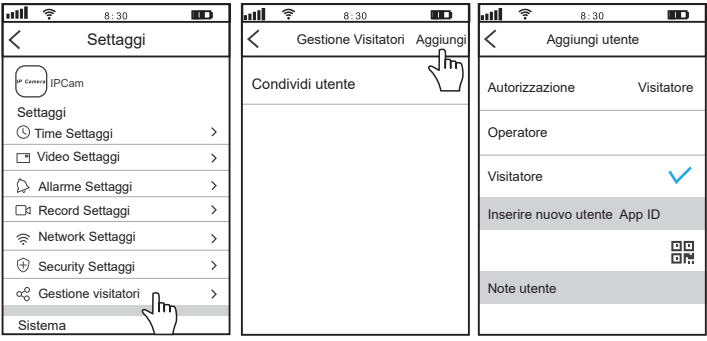

#### **FAQs:**

- 1. Come impostare le registrazioni su Carta di TF?
- 2. Come impostare l'allarme di rilevamento del movimento?
- 3. La telecamera non rileva la Carta di TF.
- 4. L'App e "offline" quando si aggiunge una telecamera.
- 5. Come guardare i live streaming sui client ONVIF?
- 6. Il Wi-Fi della videocamera è instabile e spesso off-line.
- **7. Come impostare la telecamera senza cavo Ethernet** (AP hotspot)?

#### **Altre FAQs Visita:**

www.sricam.com/srihome/faq

# **Introducción del product**

**ES**

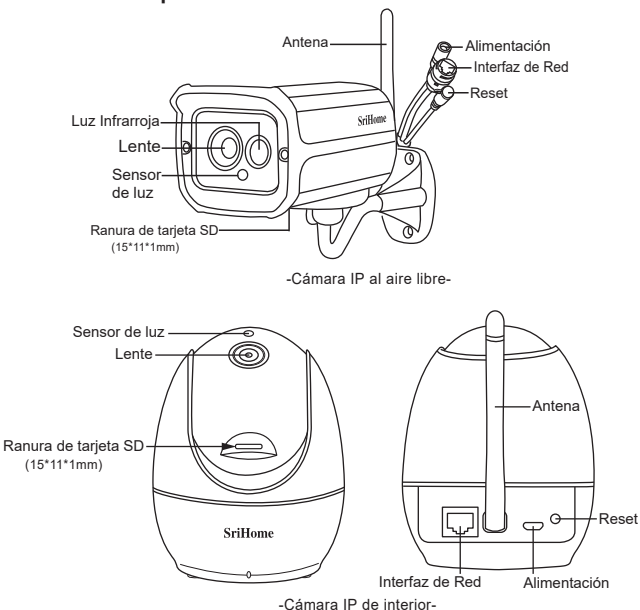

#### **Antes de comenzar la configuración**

Asegúrese de lo siguiente:

- Montar la antena y hacerla vertical.
- La cámara IP no admite 5GHZ Wi-Fi.
- El router ha habilitado DHCP para obtener las funciones de la IP automáticamente.

### **Paso 1. Conexión del producto**

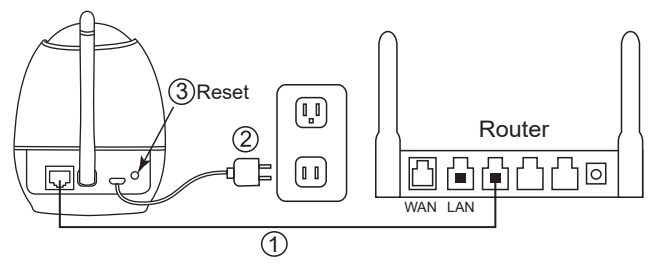

Paso 1-1: Conecte la cámara a LAN (router o modem) con el cable de red.

Paso 1-2: Encienda la cámara con el adaptador de corriente.

Paso 1-3: Reinicie la cámara. (Mantenga presionado el botón RESET durante 8 segundos y luego suéltelo).

**Nota:** Si no hay puerto LAN en su router, puede conectar la cámara a Wi-Fi a través de un punto de acceso AP. (Detalles por favor refiérase a FAQ7)

### **Paso 2. Instalación de la aplicación SriHome**

**Metodo 1:** Busque "SriHome" en Google Play o iOS App Store.

**Metodo 2:** Escanee el código QR para descargar la aplicación "SriHome".

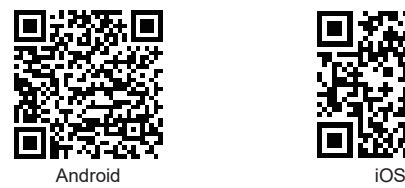

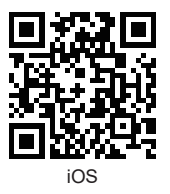

#### **Paso 3. Registrar una cuenta en la aplicación (App) e iniciar sesión**

### **Paso4. Añadir la cámara a la aplicación (App)**

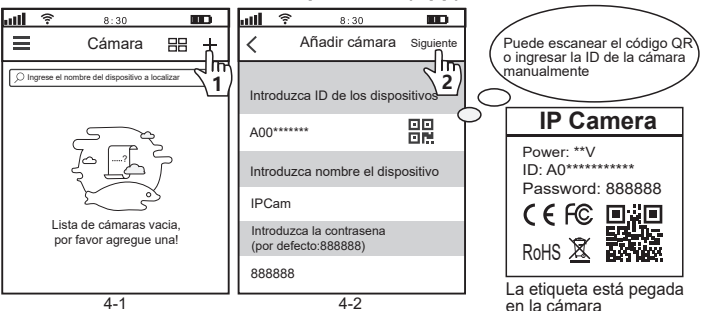

### **Paso5. Conecte la camara a Wi-Fi**

Configuración -> Configuración de Red ->Elegir WiFi ->Confirmar -> Ingresar contraseña de WiFi -> Confirmar-> Guardar. (como las figuras 5-1 a 5-6)

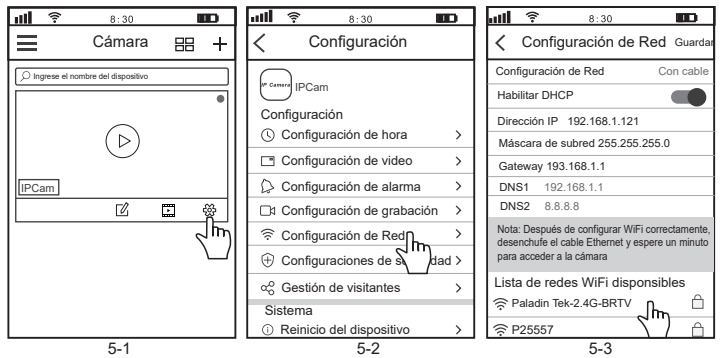

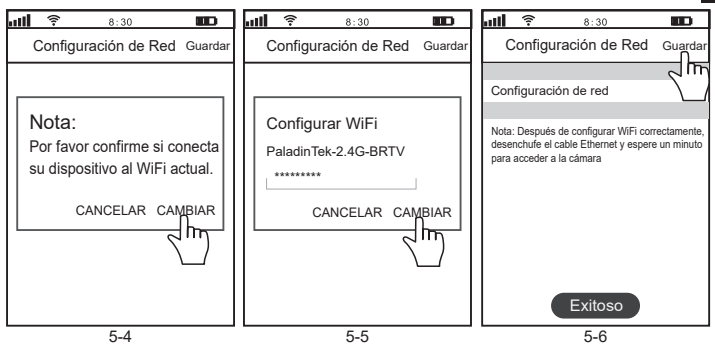

Desconecte la cámara de Ethernet y la alimentación, luego reubique la cámara en cualquier lugar dentro del alcance de la red WiFi a la que conectó la cámara.

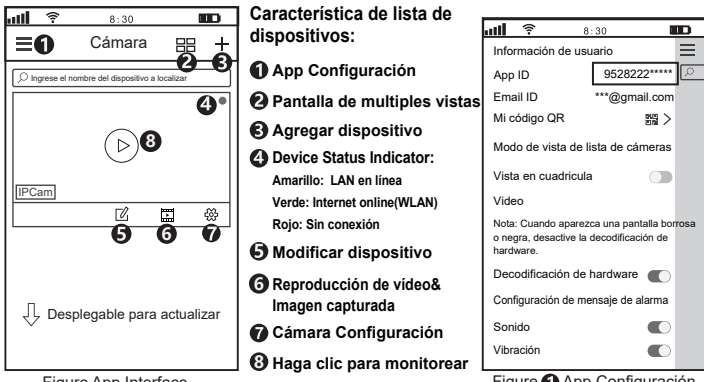

Figure App Interface

Figure <sup>1</sup> App Configuración

#### **Comparte la cámara con otros usuarios**

Para proteger la privacidad del usuario, el primer usuario queda predeterminado como administrador, si otro usuario accede a la cámara necesita autorización de administrador.

La forma de obtener el permiso es la siguiente:

#### **Iniciar sesión "SriHome" App, tap Configuración -> Gestión de visitantes -> Añadir.**

Hay dos tipos de permisos:

**Operador:** ver video en vivo, aiuste de hora, alarma, registros y red.

**Visitante:** ver videos en vivo.

Puede encontrar el ID de la aplicación del usuario as figure Page 4 Figure █ App Configuración.

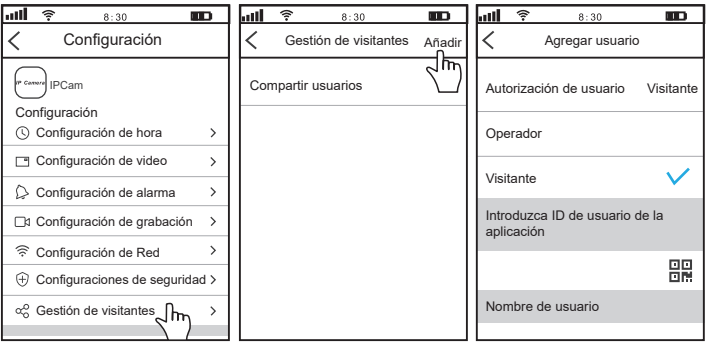

#### **FAQs:**

1.Cómo configurar los ajustes de grabación de la tarjeta TF?

- 2.Cómo configurar la alarma de detección de movimiento?
- 3.La cámara no detecta la tarjeta TF.
- 4.Mensaje de la aplicación "fuera de línea" al agregar la cámara.
- 5.Cómo ver transmisiones en vivo en los clientes de ONVIF?
- 6.El Wi-Fi de la cámara es inestable y, a menudo, sin conexión.

**7.Cómo configurar la cámara sin cable Ethernet**(AP hotspot)?

#### **Más FAQs, Por favor visite:**

www.sricam.com/srihome/faq

#### **Introduction des Produits**

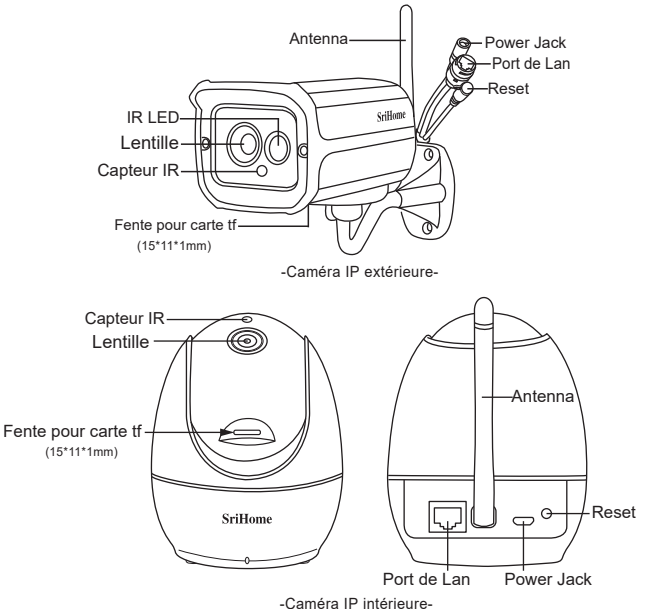

#### **Avant de commencer**

Assurez - vous des suivants:

- Montez l'antenne et rendez-la verticale.
- Caméra IP ne supporte pas 5GHZ Wifi.
- Le routeur a activé DHCP pour obtenir les fonctions IP automatiquement.

# **Étape 1. Connexion du produit FR**

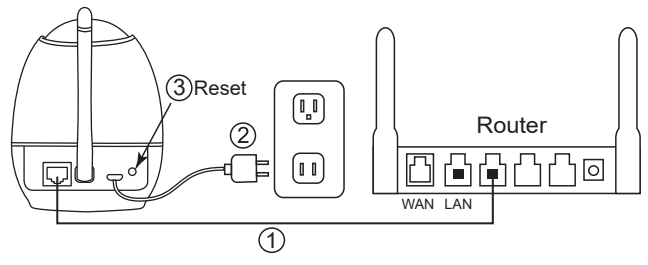

Étape 1-1: Connectez la caméra au réseau local (routeur ou commutateur) via un câble réseau. Étape 1-2: Allumez l'appareil caméra avec l'adaptateur secteur.

Étape 1-3: Réinitialisez l'appareil caméra (maintenez le bouton RESET enfoncé pendant 8 secondes, puis relâchez-le.)

**Remarque:** Si vous n'avez pas de port LAN sur votre routeur, vous pouvez connecter la caméra au Wifi via AP Hotspot. S'il vous plaît référence à FAQ7.

## **Étape 2. Installation de l'application SriHome**

**Méthode 2:** Numérisez le code QR pour télécharger l'application "SriHome". **Méthode 1:** Recherchez "SriHome" sur Google Play ou iOS App Store.

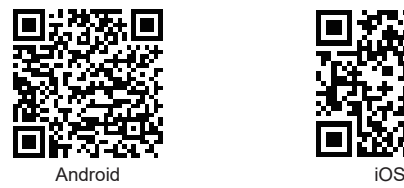

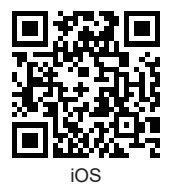

#### **Étape 3. Inscrivez-vous et connectez-vous**

# **Étape 4. Ajouter l'appareil photo à l'application**

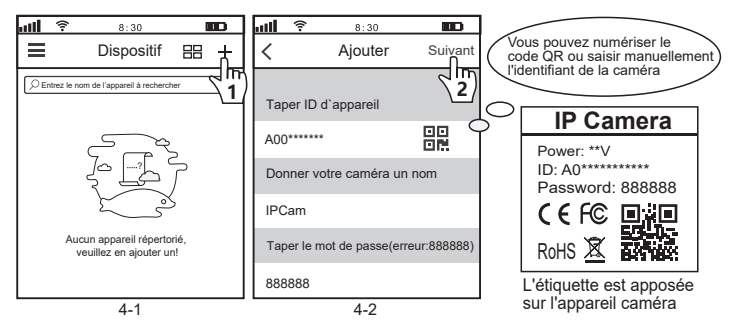

#### **Étape 5. Connecter la caméra au Wi-Fi**

Réglages -> Réglages du réseau ->Choisissez WiFi ->Confirmez ->Entrez le mot de passe WiFi -> Confirmez->Gardez. (Comme figure 5-1 to 5-6)

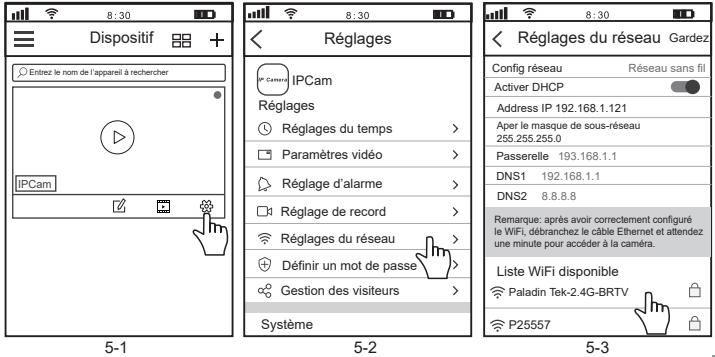

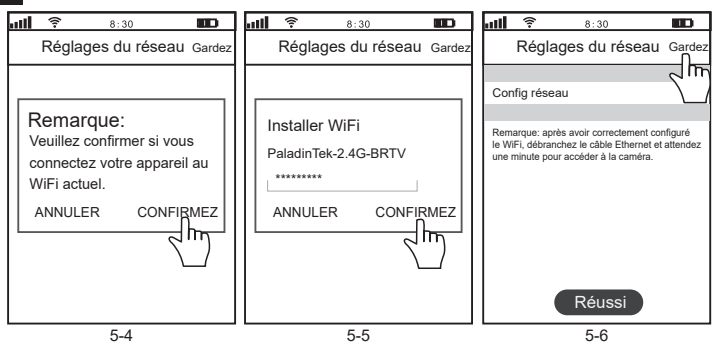

Débranchez la caméra d'Ethernet et de l'alimentation, puis déplacez-la à n'importe quel endroit à portée du réseau WiFi auquel vous avez connecté la caméra.

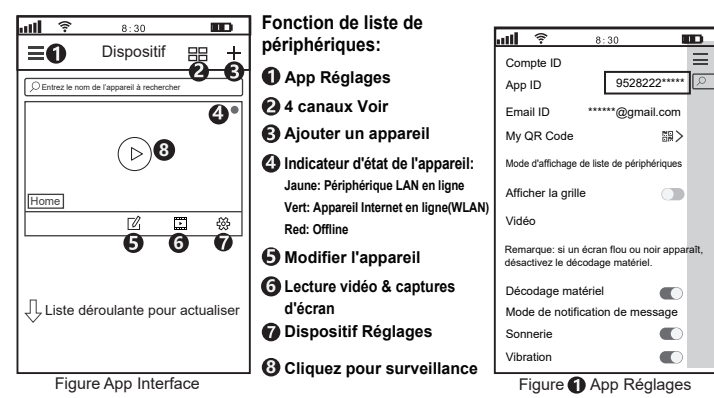

### **Partager l'appareil photo avec d'autres utilisateurs**

Pour protéger la vie privée de l'utilisateur, le système par défaut le premier utilisateur en tant qu'administrateur. l'autre accès de l'utilisateur de la caméra nécessite l'autorisation de l'administrateur, sinon ils ne peuvent pas accéder protect.

Donnez une permission comme ci-dessous:

#### **Login "SriHome" App, Taper Réglages -> Gestion des visiteurs -> Ajouter.**

Il y a 2 types d'autorisations:

**Opérateur:** Regardez des vidéos en direct, définissez l'heure, l'alarme, les enregistrements et le réseau. **Visiteur:** Regardez seulement la vidéo en direct.

Vous pouvez trouver l'identifiant de l'application de l'utilisateur sur la Page 4  $\bigoplus$  App Réglages.

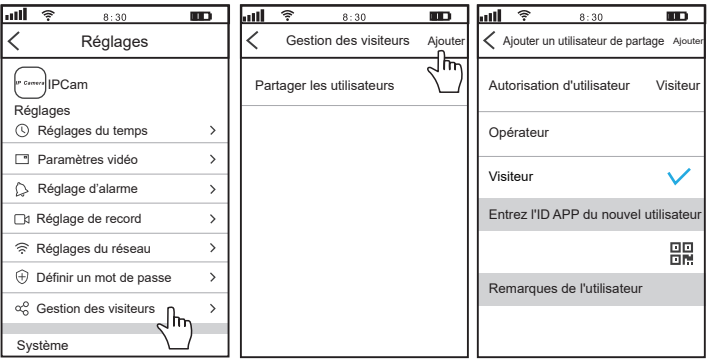

#### **FAQs:**

1.Comment configurer les paramètres d'enregistrement de la carte TF?

- 2.Comment configurer une alarme de détection de mouvement?
- 3.La caméra ne détecte pas la carte TF.
- 4.Invite APP "hors ligne" lors de l'ajout d'un appareil caméra.
- 5.Comment regarder des flux en direct sur les clients ONVIF?
- 6.Le Wi-Fi de l'appareil photo est instable et souvent hors ligne.

**7.Comment configurer une caméra sans câble Ethernet** (point d'accès AP)?

#### **Plus de FAQ S'il vous plaît visitez:**

www.sricam.com/srihome/faq